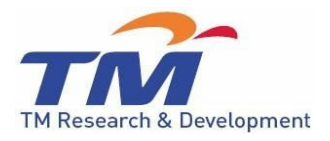

# **EWAR COMPACT Installation Manual**

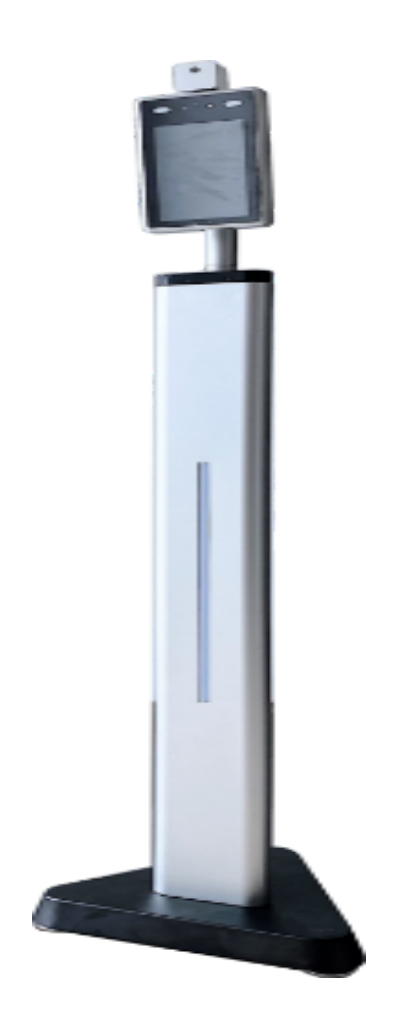

Telekom Research & Development Sdn. Bhd. (437333 – A) TMR&D Innovation Centre Lingkaran Teknokrat Timur, 63000 Cyberjaya, Selangor Darul Ehsan Tel: 603-88839595 Fax: 603-88839599

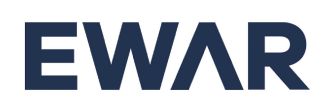

### **TABLE OF CONTENTS**

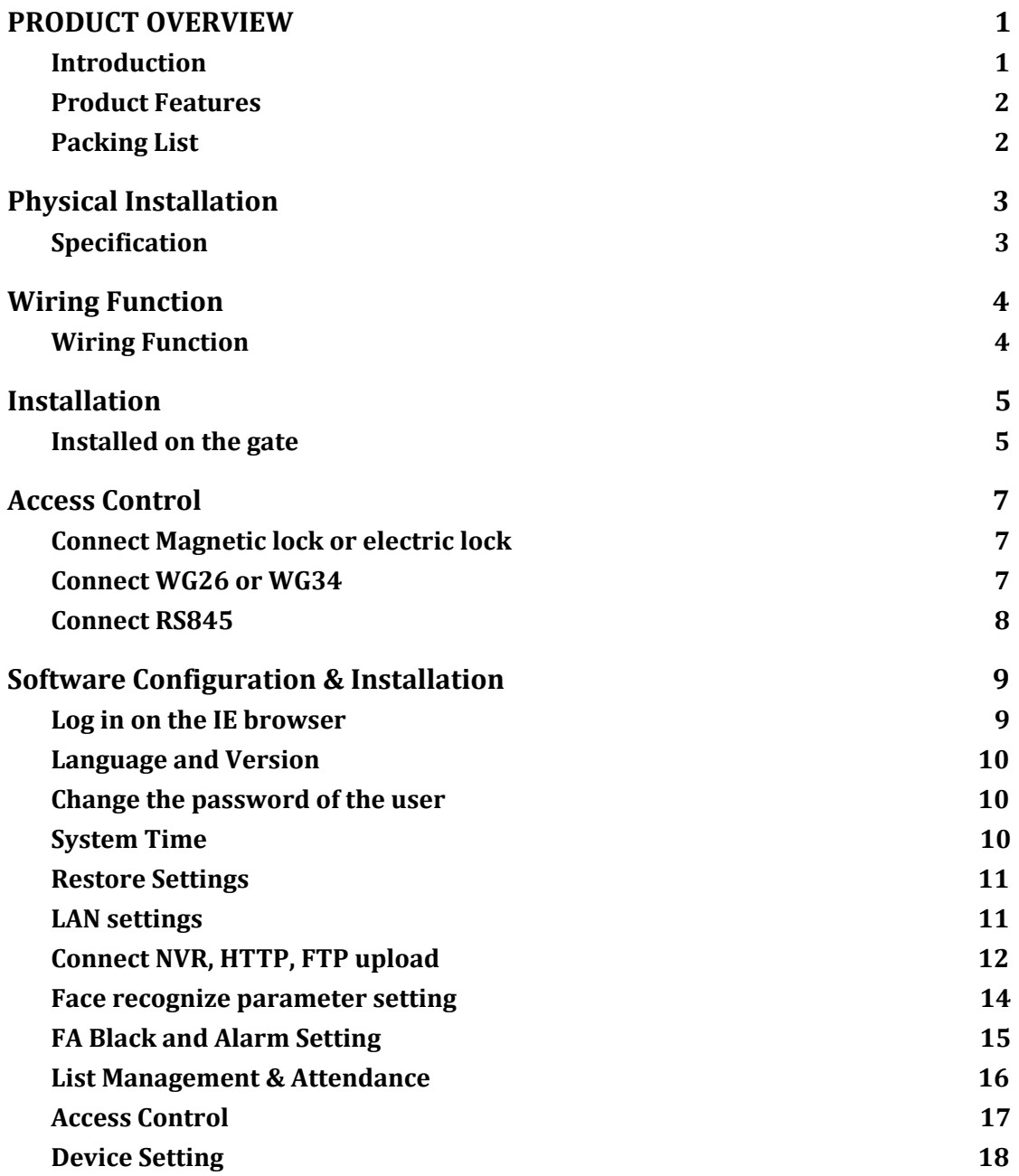

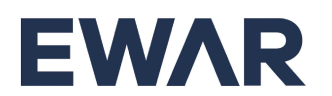

# <span id="page-2-0"></span>**PRODUCT OVERVIEW**

#### **Topics in this chapter:**

- Introduction
- Product Features
- Packing List

### <span id="page-2-1"></span>**1.1 Introduction**

- 1. The face recognition terminals are suitable for hotels, office buildings, schools, shopping centers, KTV, bars, buses and communities.
- 2. Overview :

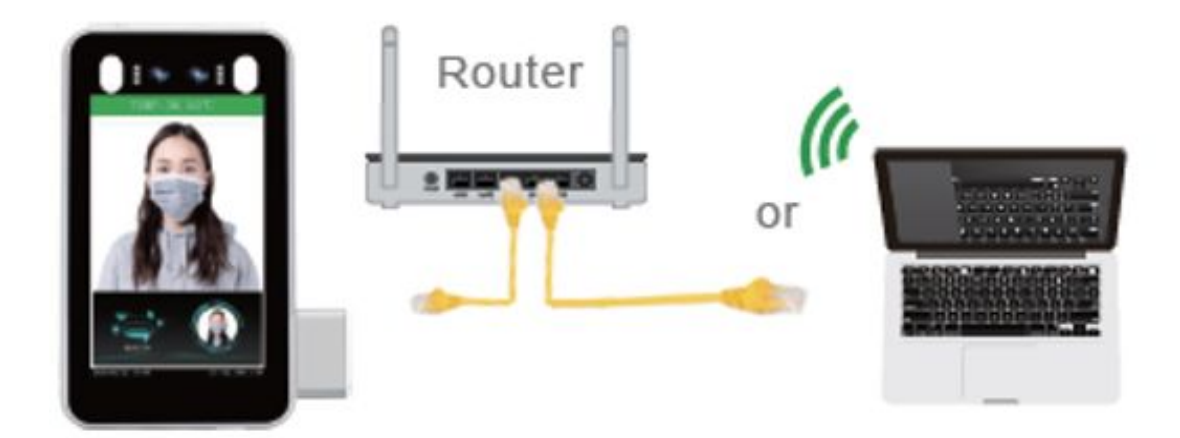

#### **Note**

- Device networking temperature:  $10 40^{\circ}$ C. Do not install under the vent and ensure that there is no heating source within 3 meters.
- People entering the room from a cold outdoor environment will affect measurement accuracy. The forehead temperature test needs to be performed indoors without covering the forehead for three minutes and the temperature is stable.
- The temperature read by the temperature measuring device is the temperature in the forehead area. When there is a water, sweat, oil or thick makeup on the forehead, or the elderly have wrinkles, the read temperature will be lower than the actual temperature. Make sure there is no hair or clothing covering this area.

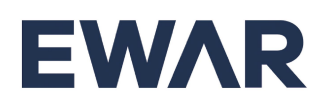

#### <span id="page-3-0"></span>**1.2 Product Features**

- 1. Non-contact automatic temperature detection and voice prompts.
- 2. Temperature measurement range:  $30 45^{\circ}$ C, 7-inch forehead temperature measurement accuracy is ±0.3, the measurement distance 0.4-1 meter..
- 3. Auto identify people without masks and sound real-time warning.
- 4. Dual sensor with living detect.
- 5. Face library 22400 person, storage 100,000 recognize record.
- 6. Device vision dynamics  $\geq 80$ dB, suitable for backlight environment.
- 7. Supports fog, 3D noise reduction, strong light suppression, electronic image stabilization, multiple white balance modes.

#### <span id="page-3-1"></span>**1.3 Packing List**

Packing list of 7-inch

- 1. 1 \* Face recognition terminal
- 2. 1\*Power supply 12V 3A
- 3. 1\*Waterproof head for Network cable port and power port
- 4. 6\*Tie
- 5. 1\*Hex screwdriver

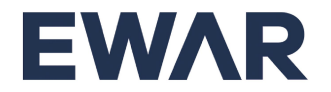

# <span id="page-4-0"></span>**Physical Installation**

#### **Topic in this chapter:**

■ Physical Installation

# <span id="page-4-1"></span>**2.1 Specification**

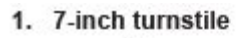

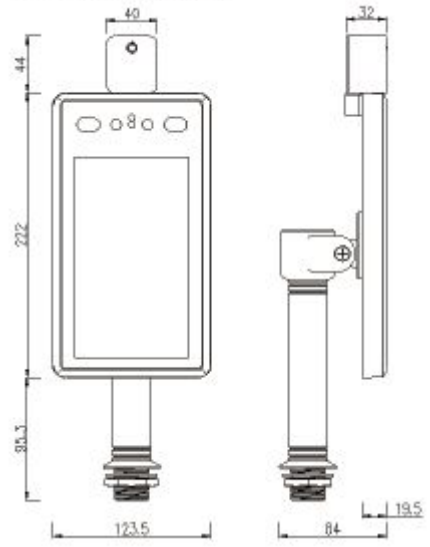

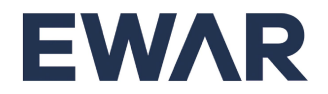

# <span id="page-5-0"></span>**Wiring Function**

#### **Topics in this chapter:**

■ Wiring Function

# <span id="page-5-1"></span>**3.1 Wiring Function**

1. 7 inch turnstile

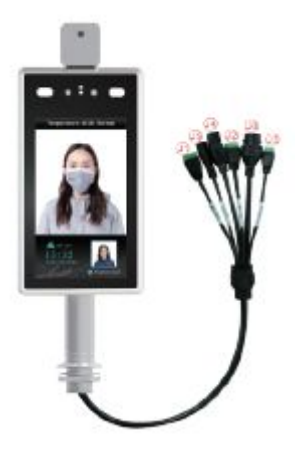

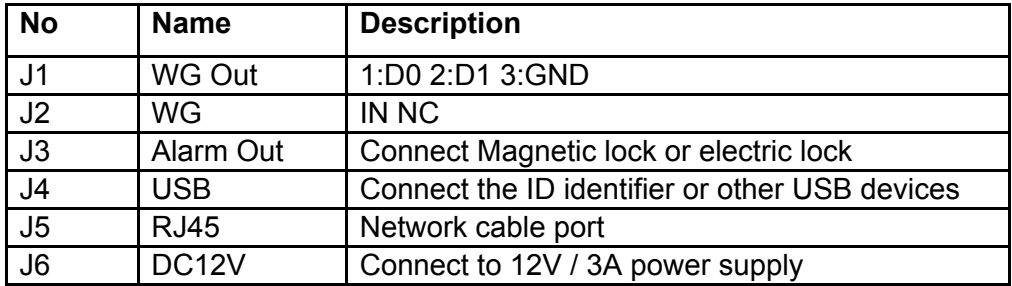

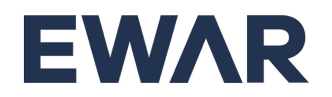

# <span id="page-6-0"></span>**Installation**

#### **Topics in this chapter:**

■ Installed on the gate

#### <span id="page-6-1"></span>**4.1 Installed on the gate**

1. According to the device of the installation site, in the space position on the gate or on the front side, the opening diameter of the 7-inch turnstile larger than 27mm, and the opening diameter of the 8-inch turnstile larger than 33 mm..

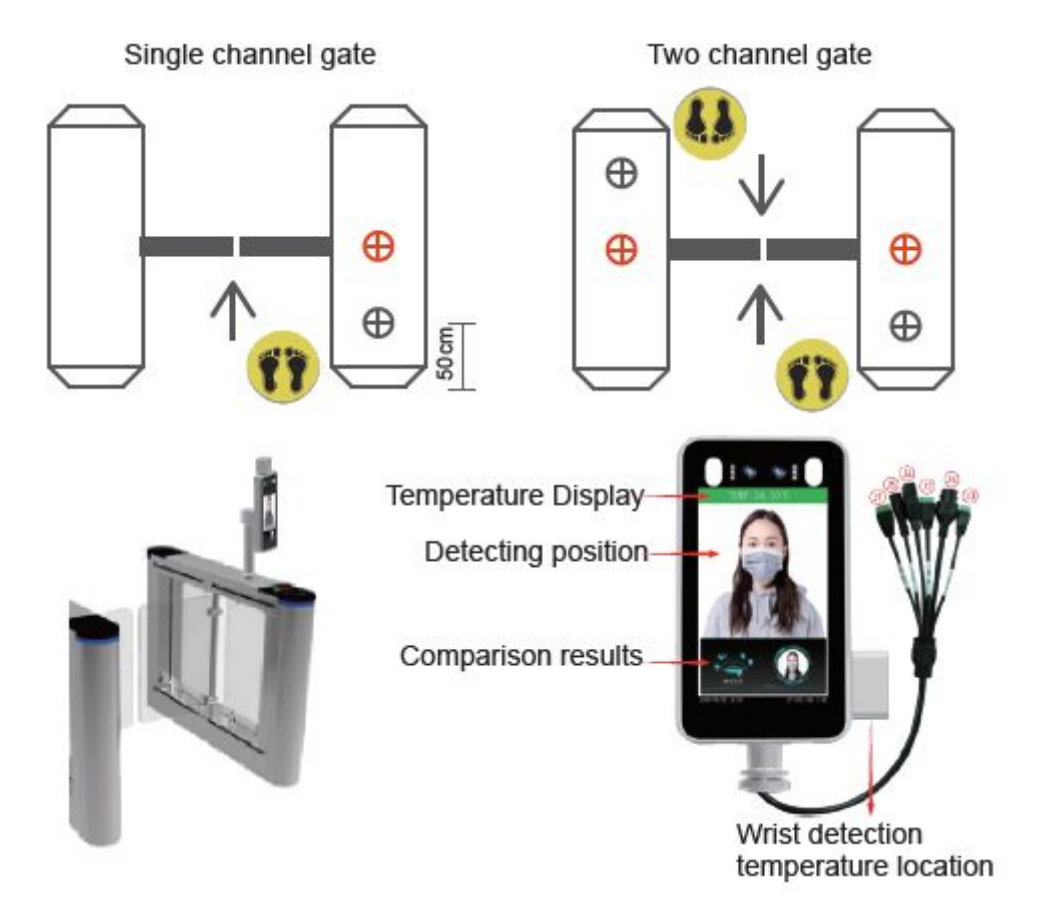

2. Adjust to best angle and detection position of the detector. After the temperature measurement access control is fully activated, the human face is directly facing the device. Observe the face image on the device screen. Make sure that the bare skin on the forehead is placed in the "temperature measurement area" (best temperature detector distance 0.5m)

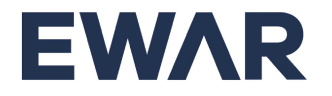

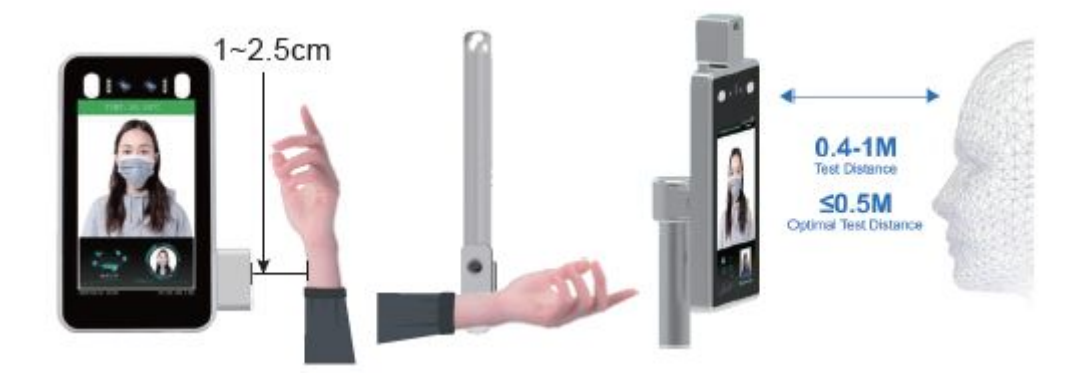

3. Mounted on the bracket

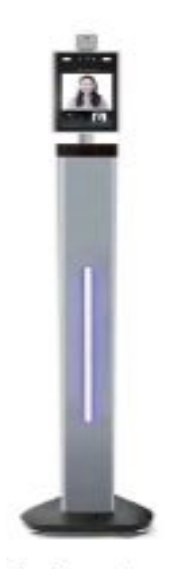

1.1meter

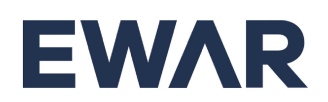

# <span id="page-8-0"></span>**Access Control**

#### **Topics in this chapter:**

■ Access control

## <span id="page-8-1"></span>**5.1 Connect Magnetic lock or electric lock**

1. Please see the picture below for connecting the magnetic lock. The electric lock connection is the same as the magnetic lock.

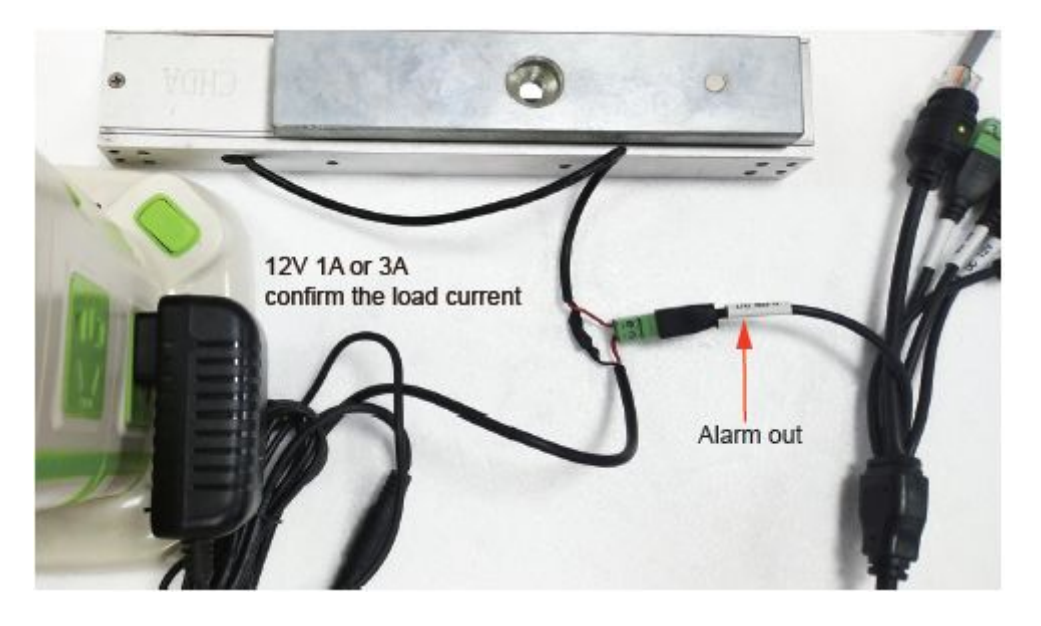

2. Logon the IE. Select the Type to Open>if electric lock is connected, select <Close> and Alarm output for 4S if magnetic lock is connected.

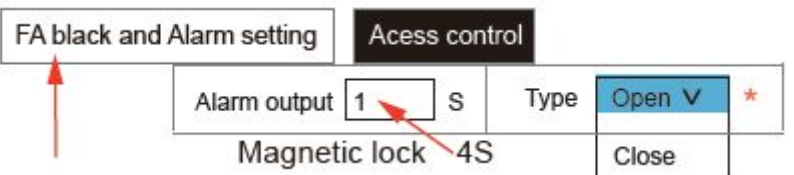

#### <span id="page-8-2"></span>**5.2 Connect WG26 or WG34**

1. After connecting the corresponding interface, select WG26 or WG34 in the IE settings.Click the right top left-hand side of screen.

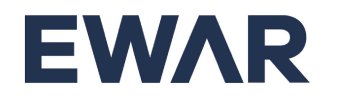

After connecting the corresponding interface, select WG26 or WG34 in the IE settings

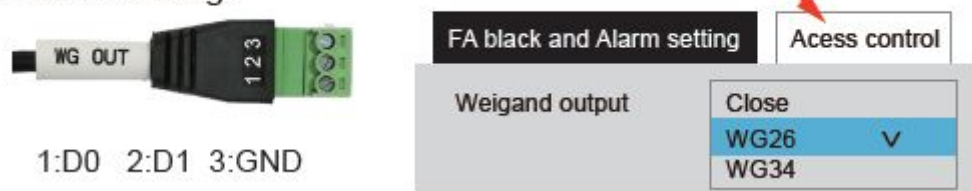

#### <span id="page-9-0"></span>**5.3 Connect RS845**

- 1. Only 7-inch wall mount support RS485
- 2. Orange and White 485+, Blue and White 485.
- 3. Select *Manage Tickets* at the right top left-hand side of screen and a browser is opened.

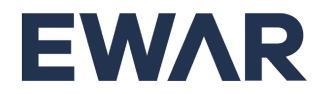

# <span id="page-10-0"></span>**Software Configuration & Installation**

#### **Topics in this chapter:**

■ Setting & search on IE browser

#### <span id="page-10-1"></span>**6.1 Log in on the IE browser**

#### 1. Access the Camera configuration web page.

- a. After the face recognition machine is connected to the power supply and the network cable, wait for about 2 minutes and the device will finish booting. The device is ready to be configured when the screen starts showing the camera feed.
- b. Enter the 192.168.1.88 (Default IP address) on the IE browser with default username "**admin**" and default password "**admin**". Please ensure the device used for configuration are on the same subnet for example **192.168.1.100**, if not, please change your device's IP address. Refer to the websites below for instructions on how to change device's IP address :

1) Windows :

https://support.microsoft.com/en-my/help/15089/windows-change-tcp-ip-setting s

2) MAC OS :

https://support.apple.com/en-gb/guide/mac-help/mchlp2718/mac

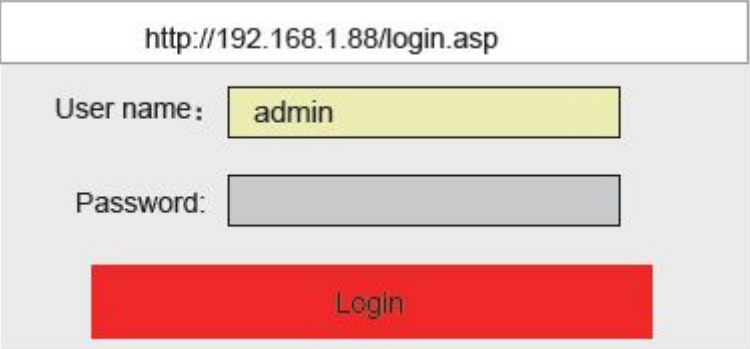

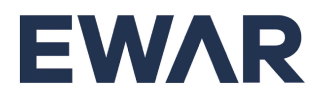

### <span id="page-11-0"></span>**6.2 Language and Version**

1. Click System info to select the language interface you want. Check the version information of the device.

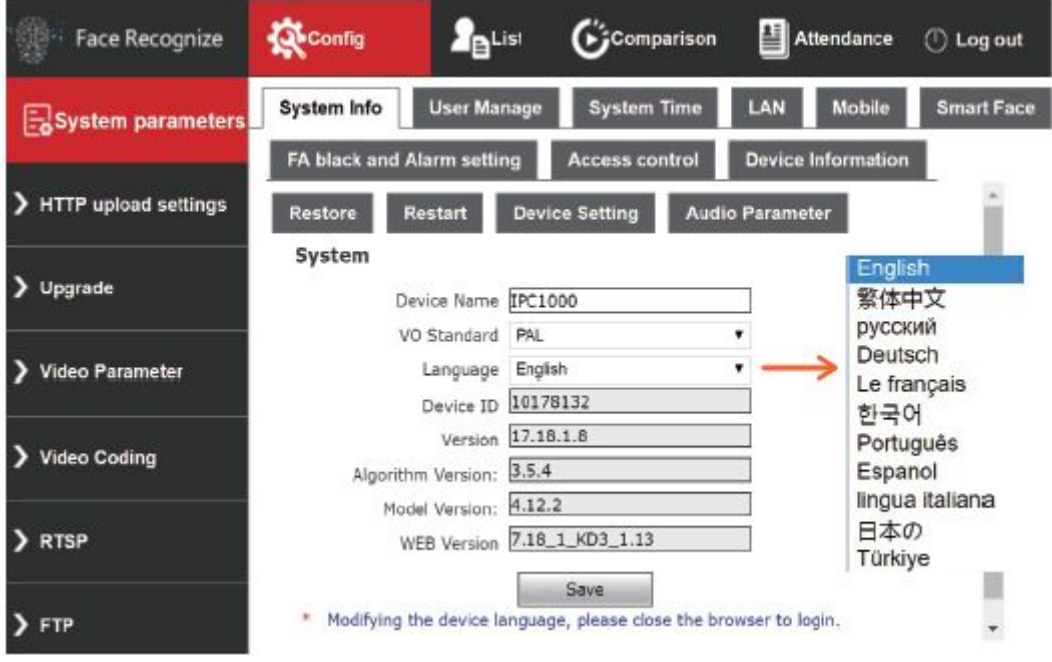

## <span id="page-11-1"></span>**6.3 Change the password of the user**

1. Click User Manage to change the password for select user

#### <span id="page-11-2"></span>**6.4 System Time**

1. User can change the time of the device

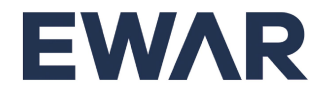

# <span id="page-12-0"></span>**6.5 Restore Settings**

1. User can restore device to factory settings

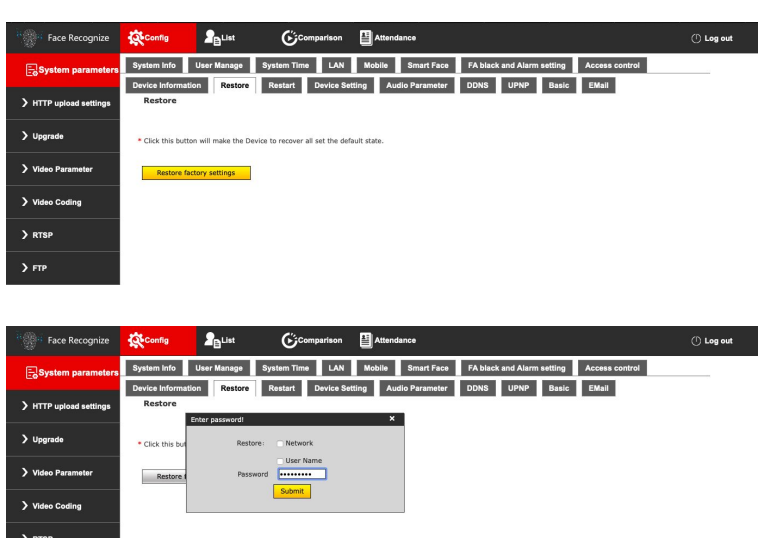

# <span id="page-12-1"></span>**6.6 LAN settings**

 $\rightarrow$  FTP

1. User can change the LAN setting to user connect the device

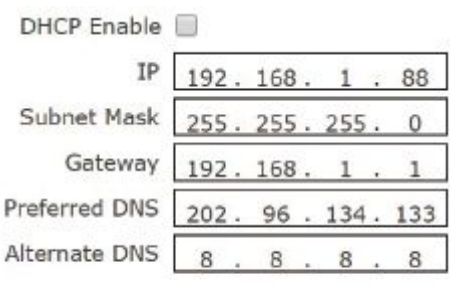

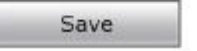

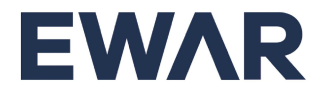

## <span id="page-13-0"></span>**6.7 Connect NVR, HTTP, FTP upload**

- 1. Connect to NVR through RTSP settings.
- 2. Upload to the set HTTP address.
- 3. Upload to the set FTP address.

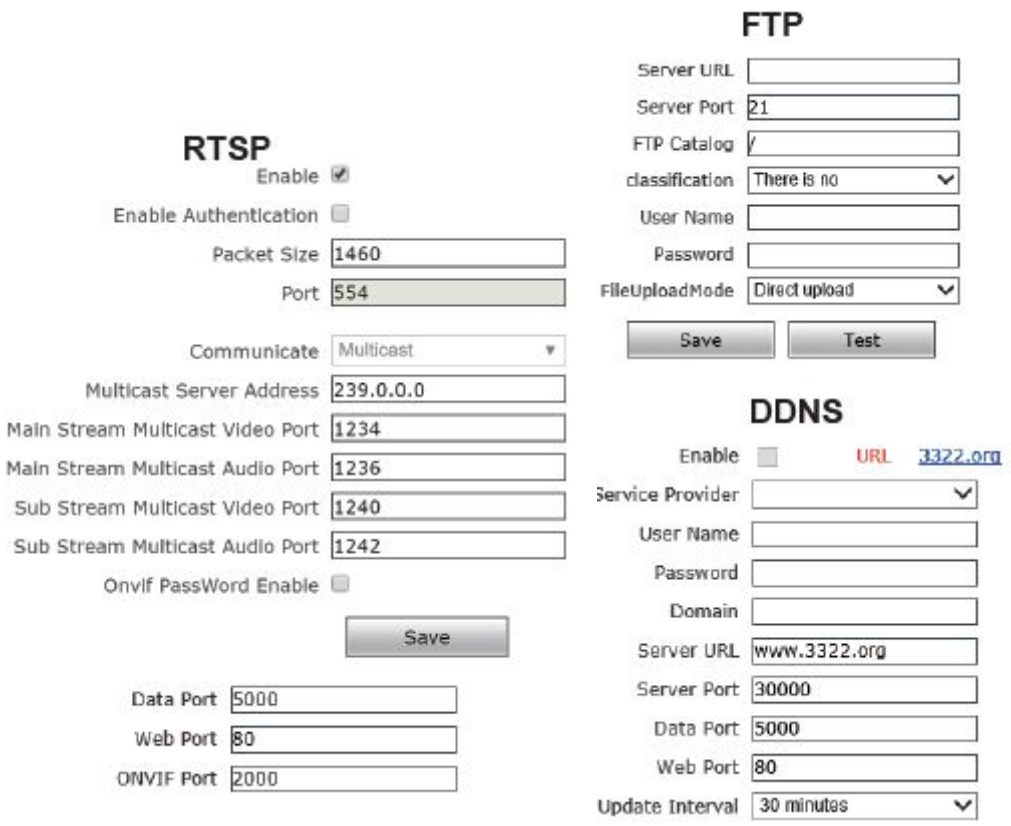

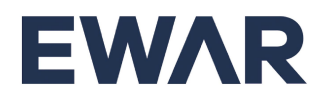

4. Update address **:** [https://ewarapi.tmrnd.com.my:2880/ewar/api/camdata](http://ewarapi.tmrnd.com.my:2880/ewar/api/camdata)

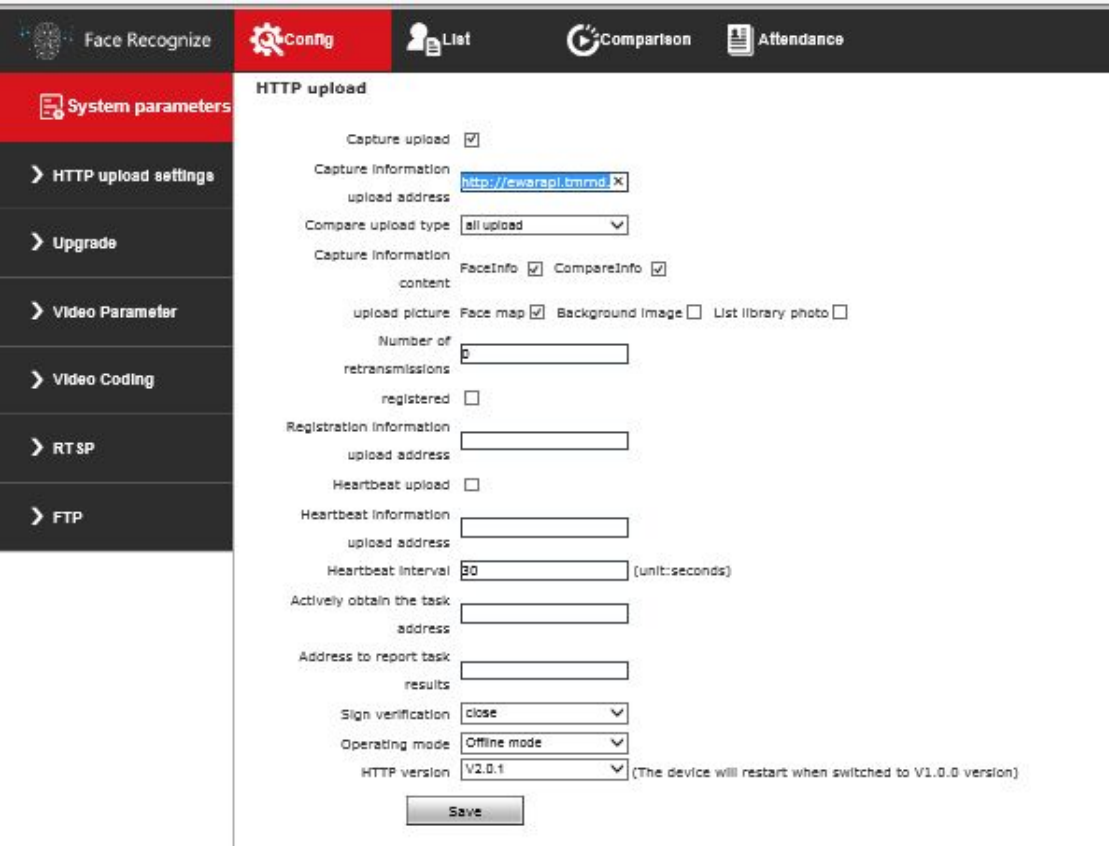

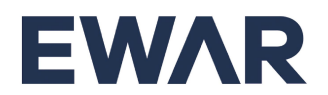

## <span id="page-15-0"></span>**6.8 Face recognize parameter setting**

5. Face Snapshot Pixel :

You can choose the mask detection. If the visitor does not wear a mask by if select opening, the device will sound a warning prompt.

**Face Recognition** 

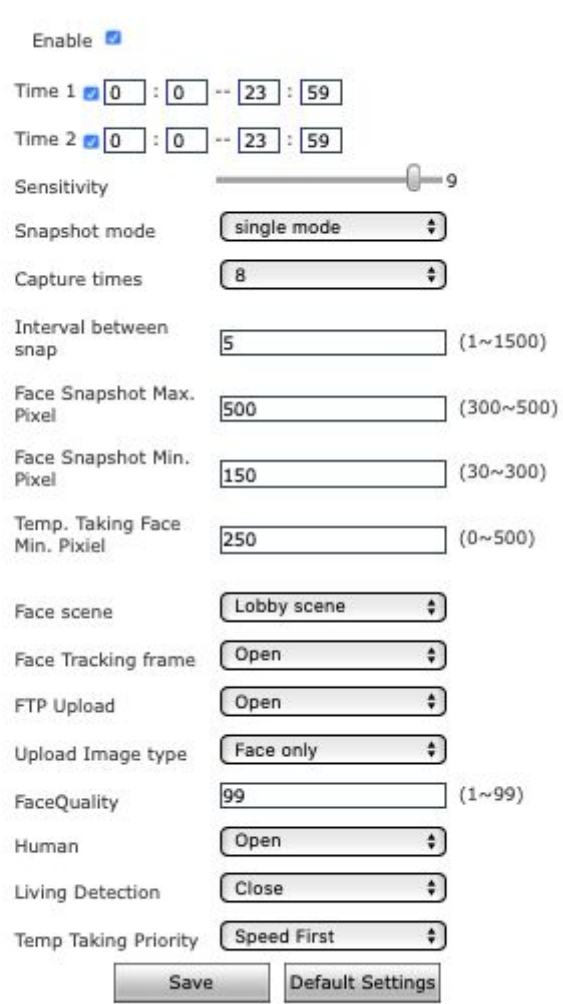

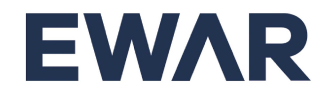

#### <span id="page-16-0"></span>**6.9 FA Black and Alarm Setting**

- 1. Mask detection. You can choose the mask detection. If the visitor does not wear a mask by if select opening, the device will sound a warning prompt.
- 2. Temperature correction. "Smart Algorithm" mode no correction value. If the ambient temperature of the device exceeds 30 degrees, select the high temperature algorithm,
- 3. Please use the actual measured human body temperature and the data measured by the device multiple times, and fill in the compensated temperature value.
- 4. If the ambient temperature of the device is lower than 10 degrees, select the low temperature algorithm.
- 5. Please use the actual measured human body temperature and the data measured by the device multiple times, and fill in the compensated temperature value.

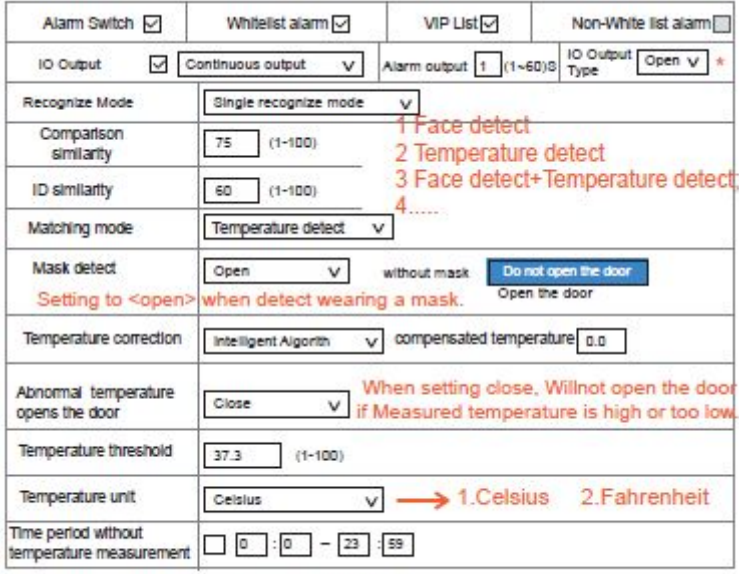

Save Reply defaults

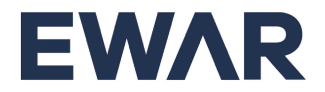

#### <span id="page-17-0"></span>**6.10 List Management & Attendance**

1. Users can add lists or bulk import some information about employees.

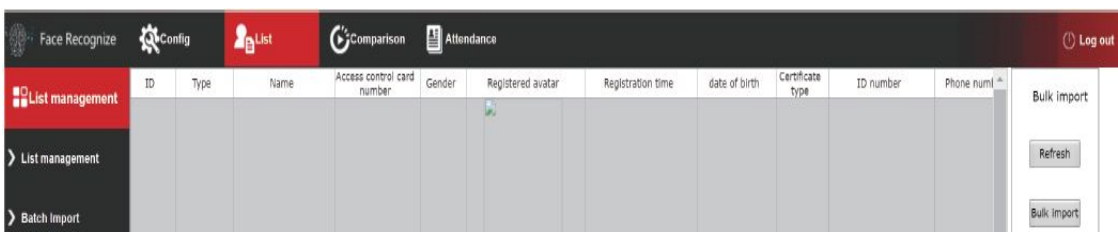

2. Click <Search> to check the attendance list.

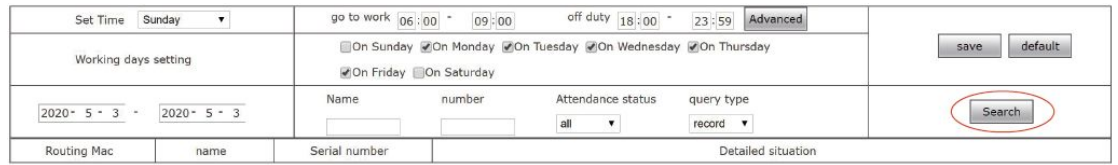

3. Click <Search> to view visitor information from the device, including whether the visitor is wearing a mask, body temperature, and photos.

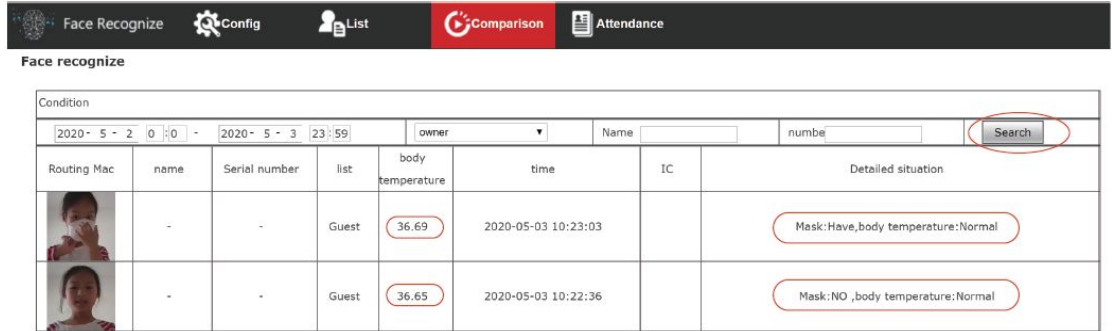

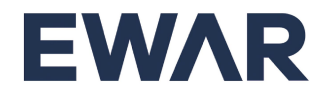

# <span id="page-18-0"></span>**6.11 Access Control**

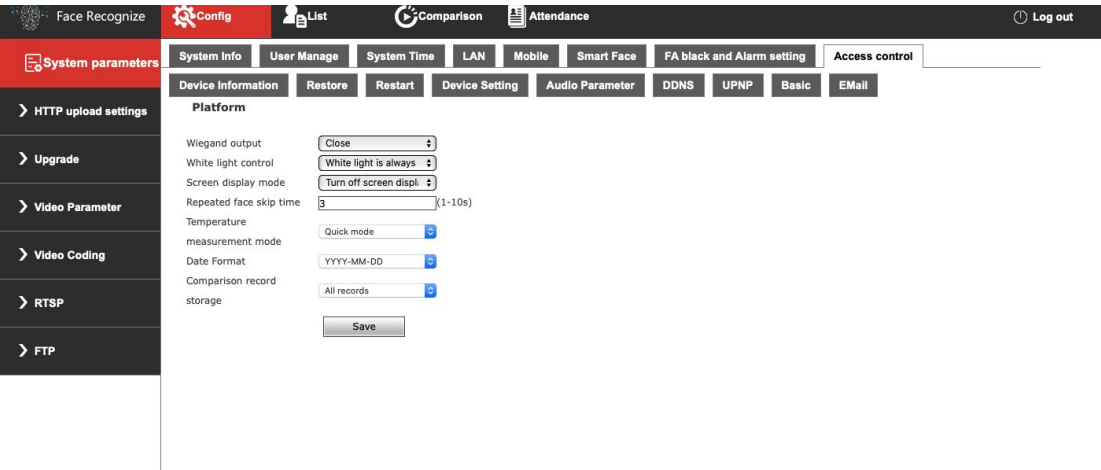

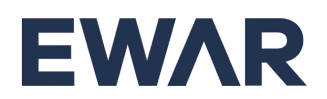

# <span id="page-19-0"></span>**6.12 Device Setting**

1. Format will clear all the face images and comparison records /attendance records of the device.

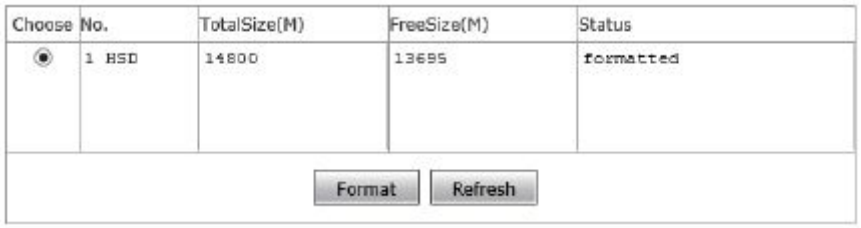

2. Please refer to EWAR Portal User Manual, to view the visitor data

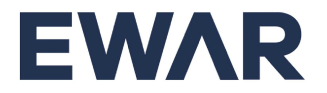